# Perancangan Dan Implementasi Jaringan Client-Server Dengan Sistem Operasi Debian 10 di SMK Yapim Taruna Mandau

Hendri Mual Munson<sup>1</sup>, Devit Satria<sup>2</sup>, Desyanti<sup>3</sup> 1,2,3Sekolah Tinggi Teknologi Dumai 1,2,3Program Studi Teknik Informatika, Sekolah Tinggi Teknologi (STT) Dumai Email: [hendryhasibuan5@gmail.com](mailto:hendryhasibuan5@gmail.com1) <sup>1</sup>, [devitsatriasttd@gmail.com](mailto:%20devitsatriasttd@gmail.com%202) <sup>2</sup>, desyanti734@gmail.com <sup>3</sup>

#### **Abstract**

The development of Information Technology will have an impact on the development of computer networks in human life. A computer network requires a strong system in it, both in the form of network infrastructure, network systems and human resources that cannot be separated from a computer network system itself. This client-server network places a computer as a server. This server is in charge of providing services to other terminals connected to the network system or what is commonly called the client. Yapim Taruna Mandau Vocational School is already using computers in processing data, but when providing data it often experiences delays in providing the data because it can only be done from school, it cannot be done from home or outside school and Yapim Taruna Vocational School is not currently using this method. online introduction so that people have to come to school to be able to find out what school information is in the Yapim Taruna Mandau Vocational School. Besides that, the use of databases at Yapim Taruna Vocational School has not used a special storage such as a database, therefore the authors are interested in designing a Database Server that can store data entered on the intranet and internet at Yapim Taruna Mandau Vocational School.

Keywords: Client-server, Database, intranet, internet.

#### Abstrak

Perkembangan Teknologi Informasi akan membawa dampak bagi perkembangan jaringan komputer di dalam kehidupan manusia. Jaringan komputer membutuhkan sebuah sistem yang kuat di dalamnya, baik berupa infrasruktur jaringan, sistem jaringan dan sumber daya manusia yang tidak bisa lepas dari sebuah sistem jaringan komputer itu sendiri. Jaringan client-server ini menempatkan sebuah komputer sebagai Server. Server ini yang bertugas memberikan pelayanan kepada terminal-terminal lainnya yang terhubung dalam sistem jaringan atau yang biasa disebut *client*nya. SMK Yapim Taruna Mandau memang sudah menggunakan komputer dalam melakukan pengolahan data, namun pada saat memberikan data sering sekali mengalami keterlambatan dalam memberikan data tersebut dikarenakan hanya bisa dikerjakan dari sekolah saja tidak bisa dikerjakan dari rumah ataupun luar sekolah dan smk yapim taruna saat ini belum menggunakan metode pengenalan online sehingga masyarakat harus datang ke sekolah untuk bisa mengetahui info sekolah apa saja yang ada di smk yapim taruna Mandau. Selain itu penggunaan Database di SMK Yapim Taruna belum menggunakan *Storage* khusus seperti *Database* oleh karena itu penulis tertarik untuk merancang sebuah *Database Server* yang bisa menyimpan data yang dimasukan pada intranet dan internet di SMK Yapim Taruna Mandau.

Kata kunci: Client-server, Database, intranet, internet.

### 1. PENDAHULUAN

Perkembangan Teknologi Informasi akan membawa dampak bagi perkembangan jaringan komputer di dalam kehidupan manusia. Kebutuhan akan sistem yang tangguh menjadi sebuah tuntutan yang harus dipenuhi untuk berkembangnya sebuah sistem dan dalam proses pemenuhan kebutuhan manusia tersebut. Jaringan komputer membutuhkan sebuah sistem yang kuat di dalamnya, baik berupa infrasruktur jaringan, sistem jaringan dan sumber daya manusia yang tidak bisa lepas dari sebuah sistem jaringan komputer itu sendiri. Di era globalisasi ini dimana segala sesuatu berjalan sangat dengan sangat cepat, kemajuan teknologi semakin memudahkan manusia untuk berkomunikasi dan saling bertukar informasi. Setiap orang pada zaman sekarang ini hampir setiap individu sudah memiliki komputer. Jaringan *client-server* ini menempatkan sebuah komputer sebagai Server. Server ini yang bertugas memberikan pelayanan kepada terminal-terminal lainnya yang terhubung dalam sistem jaringan atau yang biasa disebut *client*nya.

SMK Yapim Taruna Mandau memang sudah menggunakan komputer dalam melakukan pengolahan data, namun pada saat memberikan data sering sekali mengalami keterlambatan dalam memberikan data tersebut dikarenakan hanya bisa dikerjakan dari sekolah saja tidak bisa dikerjakan dari rumah ataupun luar sekolah dan smk yapim taruna saat ini belum menggunakan metode pengenalan online sehingga masyarakat harus datang ke sekolah untuk bisa mengetahui info sekolah apa saja yang ada di smk yapim taruna Mandau. Selain itu penggunaan Database di SMK Yapim Taruna belum menggunakan Storage khusus seperti Database oleh karena itu penulis tertarik untuk merancang sebuah Database Server yang bisa menyimpan data yang dimasukan pada intranet dan internet di SMK Yapim Taruna Mandau. Penelitian yang dilakukan oleh (Yulianti, 2020) Client-Server "Client" ini merupakan perangkat yang menerima dan menjalankan sebagaimana tugas untuk melakukan sinkronisasi dalam suatu jaringan. Server adalah sebuah sistem komputer yang menyediakan jenis layanan tertentu dalam sebuah jaringan komputer seperti tempat penyimpanan dan mengolah Database. Database akan tersimpan di Server. Sehingga Client akan mengakses database tersebut lewat IP Address dari Server.

### 2. METODE

### A. Metode Pengembangan Sistem

Metode pengembangan dalam pembuatan tugas akhir ini adalah mengunakan model NDLC (Network Development Life Cycle) PPDIOO digunakan dalam merancang dan implementasi sebuah infrastruktur jaringan dengan tahapan-tahapan antara lain Prepare, Plan, Design, implement, Operate dan Optimize. Adapun penjelasannya sebagai berikut:

1. Prepare

Menyiapkan peralatan yang dibutuhkan untuk membangun suatu jaringan mulai dari jumlah komputer, Switch, serta menyiapkan topologi yang akan digunakan.

2. Plan

Mengindentifikasi kebutuhan awal jaringan berdasarkan tujuan, fasilitas, kebutuhan pengguna dan sebagainya. Sebuah rencana yang baik dibutuhkan untuk membantu mengelola tugas-tugas yang ada dan sumber daya yang diperlukan untuk menerapkan perubahan ke jaringan. Menyesuaikan dengan ruang lingkup, biaya dan parameter sumber daya.

3. Design

Tahap *design* akan membuat gambar *design* topologi jaringan interkoneksi yang akan dibangun. Design biasa berupa design struktur tolopogi, design akses data, *design* tata *Layout* perkabelan dan sebagainya yang memberikan gambaran jelas tentang *project* yang akan dibangun.

4. Implement

Pada tahap implement atau pelaksanaan yang digunakan untuk penerapan client-server, setelah dipersiapkan dan di *design* maka selanjutnya adalah implementasi jaringan client-server.

5. Operate

Merupakan fase dilakukannya iju coba sistem yang dijalankan secara realtime. Apakah yang sudah dibuat sudah benar sesuai dengan rancangannya.

6. Optimize

Untuk mengindenfikasi dan menyelesaikan masalah sebelum masalah baru yang muncul.

#### B. Skema Jaringan

Pada tahap perancangan ini penulis akan membuat rancangan topologi sebelum dan akan dibangun jaringan.

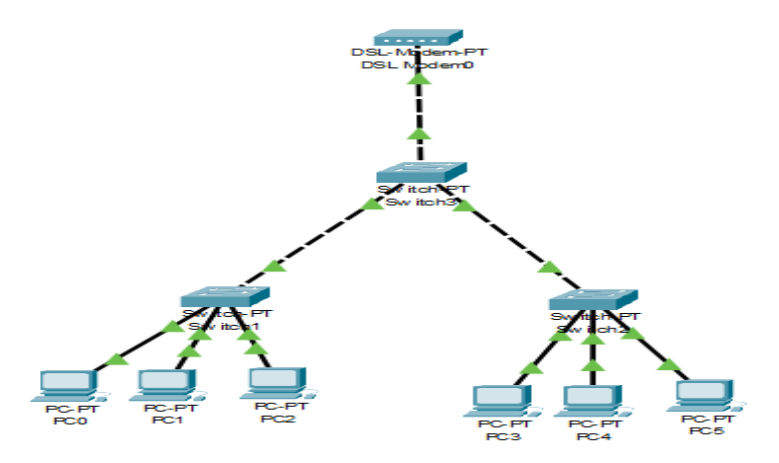

Gambar 1. Skema jaringan yang sedang berjalan

Seperti pada Gambar 1, skema jaringan yang digunakan saat ini memiliki 1 modem yang terhubung ke switch lalu dari switch terhubung ke 2 swicth yang tempatnya berbeda ruangan.

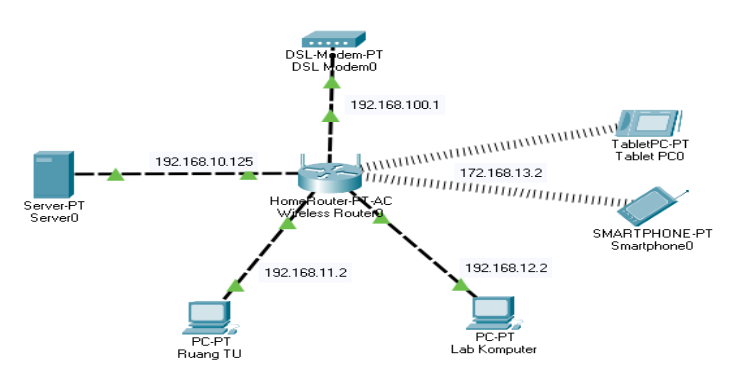

Gambar 2. Skema jaringan yang akan dirancang

Sedangkan pada gambar 2, Pada gambar di atas, untuk koneksi Server Router melewati Ruang TU dan Lab Komputer, agar guru dan staff sekolah bisa mengakses Server,

### 3. HASIL DAN PEMBAHASAN

Koneksi dilakukan dengan cara menghubungkan kabel UTP ke masing-masing perangkat dan disambungkan ke *router*. Untuk setting *router* dapat di setting menggukan aplikasi winbox dengan settingan standar yaitu sebagai berikut:

- 1. Menghubungkan mikrotik dengan winbox.
- 2. Setelah terhubung klik menu IP > Address 192.168.10.1 interface=ether2,

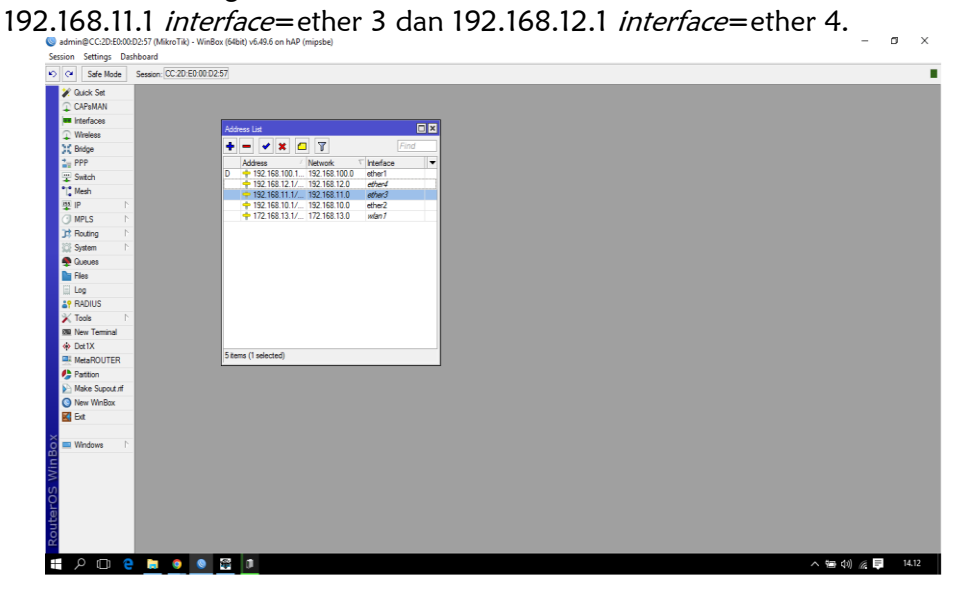

Gambar 3. Menu address

3. Selanjutnya untuk membuat IP pada Server ketikan perintah nano /etc/network/interfaces lalu enter. Perintah nano merupakan teks editor Etc berfungsi untuk menyimpan file-file konfigurasi dari system. Untuk menyimpan konfigurasi jaringan tekan CTRL-X lalu Yes

| GNU nano 3.2                                                                                                    |                                                 | /etc/network/interfaces          |                                        |                                | Modified  |
|----------------------------------------------------------------------------------------------------|-------------------------------------------------|----------------------------------|----------------------------------------|--------------------------------|-----------|
| This file describes the network interfaces available on your system<br>and how to activate them. For more information, see interfaces(5). |                                                 |                                  |                                        |                                |           |
| source /etc/network/interfaces.d/*                                                                                                    |                                                 |                                  |                                        |                                |           |
| # The loopback network interface<br>auto lo                                                                                               |                                                 |                                  |                                        |                                |           |
| iface lo inet loopback                                                                                                    |                                                 |                                  |                                        |                                |           |
| #server_<br>auto enpOs3                                                                                                    |                                                 |                                  |                                        |                                |           |
| iface enpOs3 inet static<br>address 192.168.10.125                                                                                        |                                                 |                                  |                                        |                                |           |
| subnet mask 255.255.255.0<br>gateway 192.168.10.1                                                                                         |                                                 |                                  |                                        |                                |           |
|                                                                                                    |                                                 |                                  |                                        |                                |           |
|                                                                                                    |                                                 |                                  |                                        |                                |           |
|                                                                                                    |                                                 |                                  |                                        |                                |           |
|                                                                                                    |                                                 |                                  |                                        |                                |           |
|                                                                                                    |                                                 |                                  |                                        |                                |           |
|                                                                                                    |                                                 |                                  |                                        |                                |           |
|                                                                                                    |                                                 |                                  |                                        |                                |           |
|                                                                                                    |                                                 |                                  |                                        |                                |           |
| Get Help<br><b>AO</b> Write Out<br>G.<br><b>AR Read File</b><br>Exit                                                                      | îн<br>^κ<br>Where Is<br>≏ū<br>$\sim$<br>Replace | ੇ ਹ<br>Cut Text<br>Uncut Text of | Justify<br>≏c<br>To Spell<br><b>ni</b> | Cur Pos<br>Go To Line M-E Redo | MELI Undo |

Gambar 4. Setting IP *address* debian

Instalasi Database Server (dilaukan pada perangkat dengan ip address 192.168.10.125).

1. install mariadb dengan cara mengetikan perintah apt install mariadb-server. Apt install merupakan perintah untuk menginstall sebuah aplikasi pada linux dan Mariadb-Server merupakan sistem manajemen basis data. Mariadb-server ini yang akan digunakan menjadi *Database* yang terdapat pada komputer Server.

| root@smkyapim:/home/smkyapim# apt install mariadb–server                                                                                                    |
|----------------------------------------------------------------------------------------------------|
| Reading package lists Done                                                                                                    |
| Building dependency tree                                                                                                    |
| Reading state information Done                                                                                                    |
| The following additional packages will be installed:                                                                                                    |
| galera–3 gawk libaio1 libcgi–fast–perl libcgi–pm–perl libconfig–inifiles–perl libdbd–mysql–perl                                                                            |
| libdbi–perl libencode–locale–perl libfcgi–perl libhtml–parser–perl libhtml–tagset–perl                                                                                     |
| libhtml-template-perl libhttp-date-perl libhttp-message-perl libio-html-perl<br>liblwp–mediatypes–perl libmpfr6 libreadline5 libsigsegv2 libsnappy1v5 libterm–readkey–perl |
| 1ibtimedate–perl liburi–perl mariadb–client–10.3 mariadb–client–core–10.3 mariadb–server–10.3                                                                              |
| mariadb–server–core–10.3 psmisc rsync socat                                                                                                    |
| Suggested packages:                                                                                                    |
| gawk-doc libclone-perl libmldbm-perl libnet-daemon-perl libsql-statement-perl libdata-dump-perl                                                                            |
| libipc-sharedcache-perl libwww-perl mailx mariadb-test netcat-openbsd tinyca openssh-server                                                                                |
| The following NEW packages will be installed:                                                                                                    |
| galera–3 gawk libaio1 libcgi–fast–perl libcgi–pm–perl libconfig–inifiles–perl libdbd–mysql–perl                                                                            |
| libdbi–perl libencode–locale–perl libfcgi–perl libhtml–parser–perl libhtml–tagset–perl                                                                                     |
| libhtml-template-perl_libhttp-date-perl_libhttp-message-perl_libio-html-perl                                                                                               |
| liblwp–mediatypes–perl libmpfr6 libreadline5 libsigsegv2 libsnappy1v5 libterm–readkey–perl                                                                                 |
| libtimedate–perl liburi–perl mariadb–client–10.3 mariadb–client–core–10.3 mariadb–server                                                                                   |
| mariadb-server-10.3 mariadb-server-core-10.3 psmisc rsync socat                                                                                                    |
| 0 upgraded, 32 newly installed, 0 to remove and 0 not upgraded.<br>Need to get 22.1 MB of archives.                                                                        |
| After this operation, 161 MB of additional disk space will be used.                                                                                                    |
| Do you want to continue? [Y/n]                                                                                                    |
|                                                                                                    |
|                                                                                                    |
|                                                                                                    |
|                                                                                                    |
|                                                                                                    |
|                                                                                                    |
|                                                                                                    |
|                                                                                                    |
|                                                                                                    |
|                                                                                                    |

Gambar 5. Install mariadb

2. Selanjutnya install apache2 dengan cara apt install apache2. Apache2

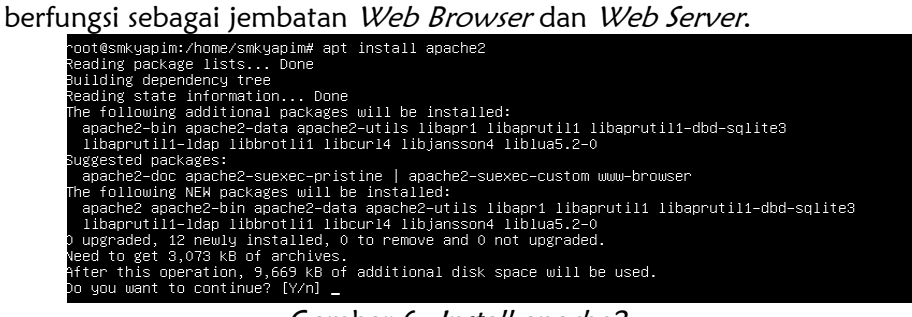

Gambar 6. Install apache2

Vol. 12, No. 1 Januari-Juni 2024, Hal. 23-35

3. kemudian install php7.3 php-mysql dan php-xml dengan cara apt install

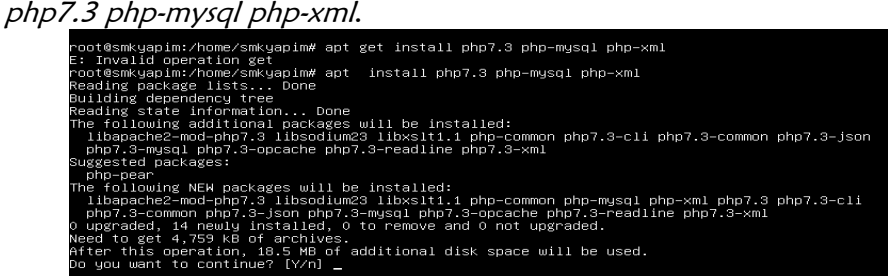

Gambar 7. Install php7.3

4. Langkah selanjutnya menginstall wget yang akan digunakan untuk

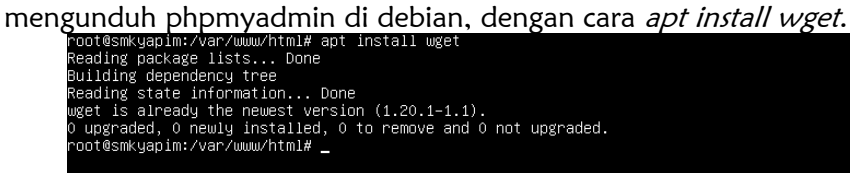

Gambar 8. Install wget

5. kemudian untuk mengunduh phpMyAdmin dengan wget ketikan perintah wget [https://files.phpmyadmin.net/phpMyAdmin/5.1.0/phpMyAdmin-5.1.0](https://files.phpmyadmin.net/phpMyAdmin/5.1.0/phpMyAdmin-5.1.0-all-languages.tar.gz) [all-languages.tar.gz](https://files.phpmyadmin.net/phpMyAdmin/5.1.0/phpMyAdmin-5.1.0-all-languages.tar.gz)

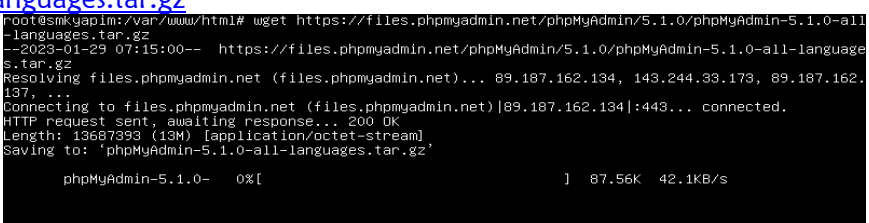

Gambar 9. Download phpmyadmin

6. Setelah itu masuk ke mariadb dengan perintah  $mysq/ -p$ . lalu Login menggunakan Password yang sebelumnya telah dibuat.

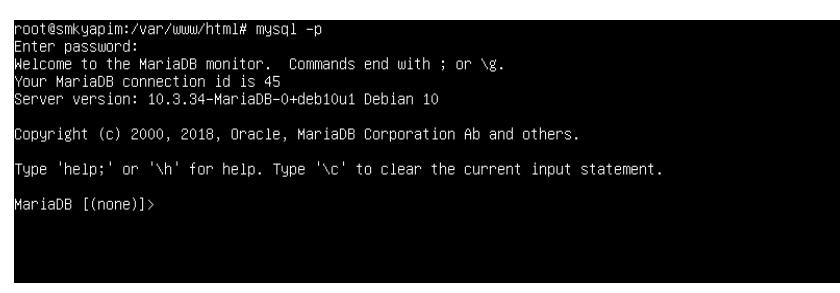

Gambar 10. Buka mariadb

7. Pada langkah ini buat user baru pada mariadb. dengan perintah Create User 'smkyapim'@'%' Identified by 'yapim20'; lalu enter

MariaDB [(none)]> create user 'smkyapim'@'%' identified by 'yapim20';<br>Query OK, O rows affected (0.004 sec)

Gambar 11. Membuat user baru

8. Selanjutnya memberikan seluruh hak pada user baru yang baru dibuat sebelumnya dengan perintah Grant All Privileges On \*.\* To 'smkyapim'@'%' With Grant Option; lalu enter.

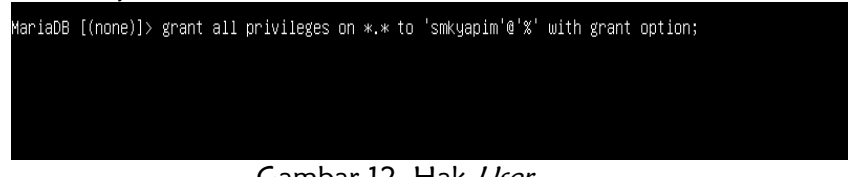

Gambar 12. Hak User

Konfigurasi Port Forwading pada NAT membutuhkan ip publik. SMK Yapim Taruna Mandau memiliki ip publik *dynamic* yang berarti ipnya bisa berubah-ubah dan dapat disiasati perubahan alamat ipnya dengan menggunakan layanan pihak ketiga. Disini penulis menggunakan freeddns sebagai pengganti alamat IP Publik dynamic.

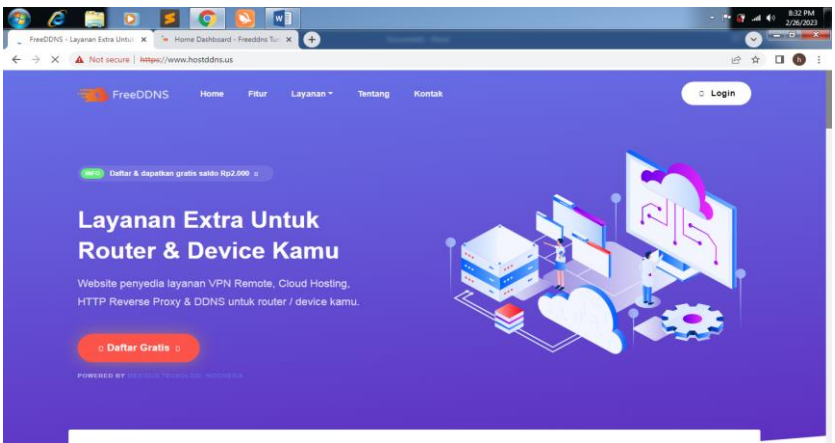

Gambar 13. Situs freeddns

Selanjutnya melakukan *forwading*. Klik menu IP lalu Firewall lalu pilih Nat. pada menu Nat isikan *chain*=dstnat, *dst address*=10.51.132.170 lalu *protocol*=tcp, dst port=81 pada *action*=dst-nat, to address=192.168.10.125 to ports=80 lalu klik aplly setelah itu ok.

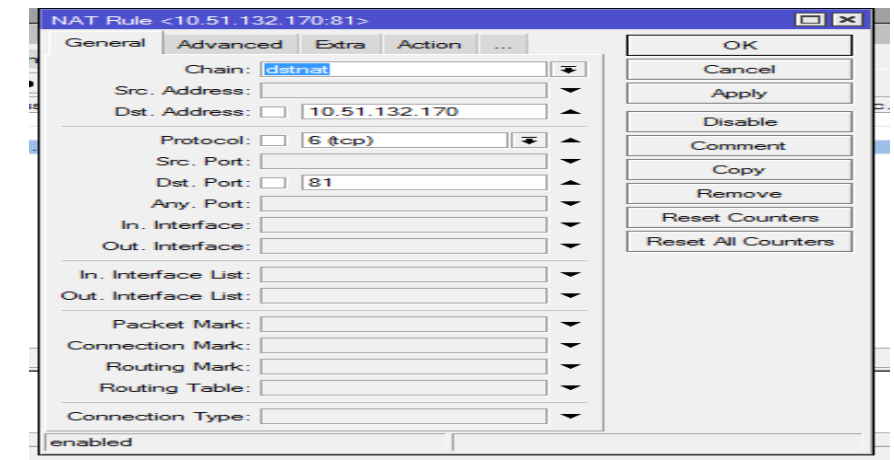

Gambar 14. Menu NAT

Melakukan pengujian pada jaringan lokal yang dimana data yang ada pada server di akses melalui jaringan lokal yang terhubung kedua ruangan yang berbeda:

1. Selanjutnya melakukan pengujian membuka phpmyadmin yang telah di ekstrak sebelumnya dengan cara mengetikan alamat IP Server pada Browser vang ada pada Client.

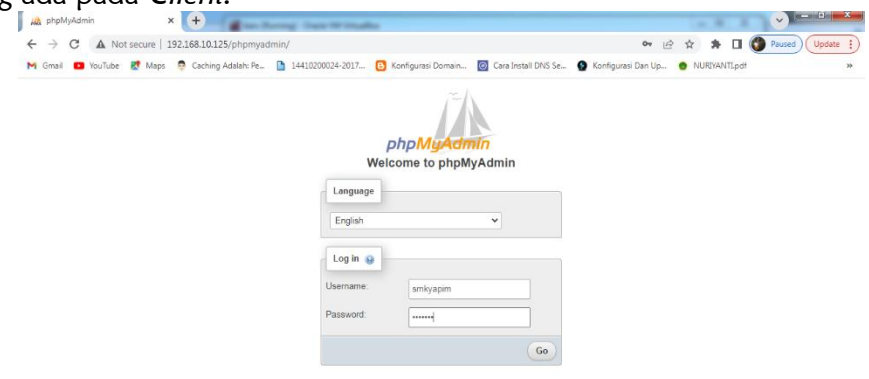

Gambar 15. Phpmyadmin pada client

2. Selanjutnya melakukan pengujian Web Server pada Client dengan cara membuka Web Browser pada Client lalu ketikan alamat IP Address Server pada Kolom pencarian Browser.

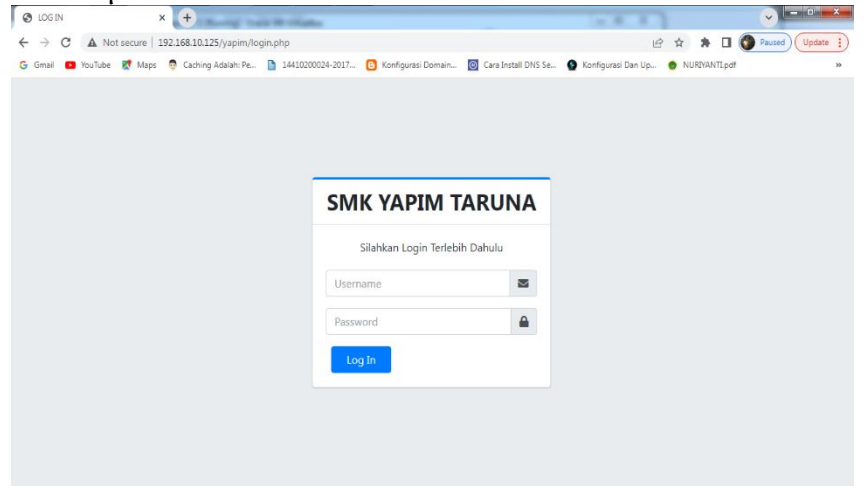

Gambar 16. Pengujian Web Server

3. Selanjutnya mencoba membuka web yang telah dibuat dari luar jaringan lokal dengan cara mengetikan pada *google chrome Android* id-36.hostddns.us:10406.

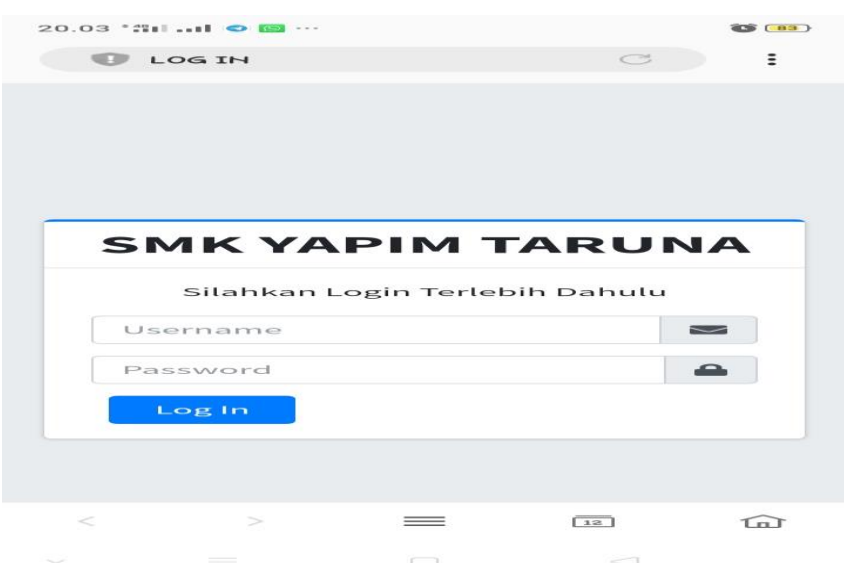

Gambar 17. Hasil Uji coba forwading

Konfigurasi manajemen user dan manajemen bandwidth Koneksi dilakukan dengan cara menghungkan kabel internet UTP dke PORT 1 dan PORT 2 pada router dihubungkan ke Laptop

1. membuat interface wlan1 dengan address 172.168.13.1/24

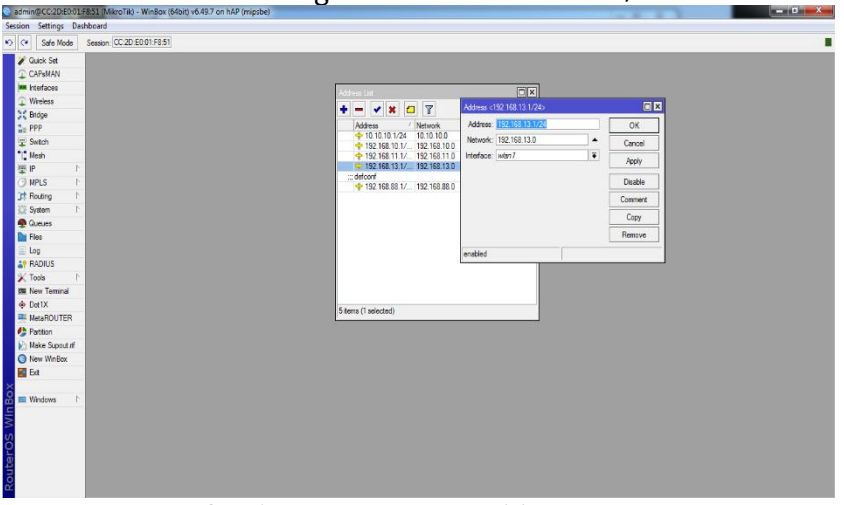

Gambar 18. Menu ip address

2. Selanjutnya konfigurasi Hotspot klik Ip > Hostpot > Hostpot Setup. Setelah itu pilih server profile lalu klik pada hotspot1 lalu buka tab Radius kemudian centang Use Radius lalu klik oke.

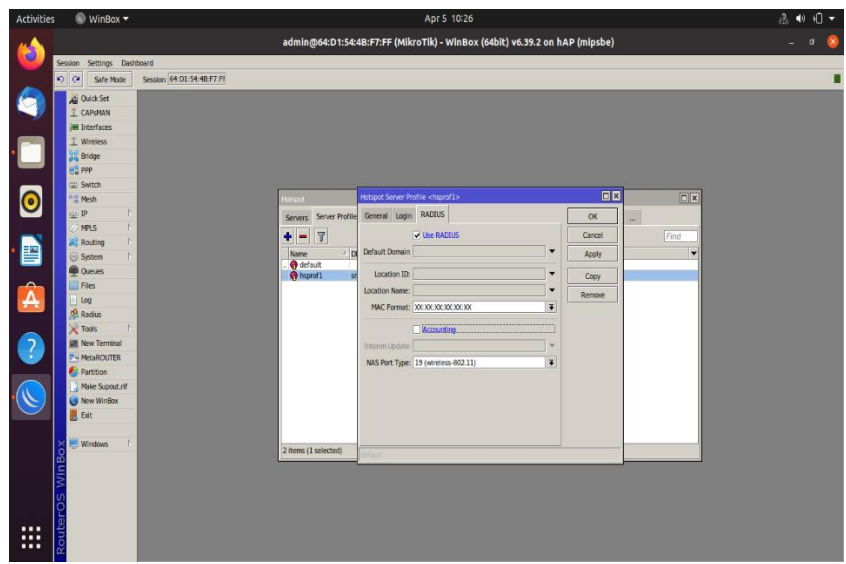

Gambar 19. Menu hotspot

3. Berikutnya buka menu Radius lalu klik tanda tambah pada service centang Hotspot kemudian isi address menjadi 127.0.0.1 dan secret=123456 setelah selesai klik apply dan oke.

| <b>Activities</b>  | $\bullet$ WinBox $\star$                                       |                           | Apr 5 10:27                                                                                                    |                                       |                                                                                               |                  |                               | 品 40 日 -              |
|--------------------|----------------------------------------------------------------|---------------------------|----------------------------------------------------------------------------------------------------|---------------------------------------|-----------------------------------------------------------------------------------------------|------------------|-------------------------------|-----------------------|
| ₹                  |                                                                |                           | admin@64:D1:54:4B:F7:FF (MikroTik) - WinBox (64bit) v6.39.2 on hAP (mipsbe)                                                                                                    |                                       |                                                                                               |                  |                               | $\propto$<br>$\sigma$ |
|                    | Session Settings Dashboard<br>$\sim$<br>Safe Mode              | Session 64:D1:54:48:F7:FF |                                                                                                    |                                       |                                                                                               |                  |                               |                       |
|                    | <b>All</b> Quick Set<br>I CAPSMAN<br><b>Jan Interfaces</b>     |                           |                                                                                                    |                                       |                                                                                               |                  |                               |                       |
|                    | I Wireless<br><b>Sig Bridge</b><br><b>PS PPP</b>               |                           |                                                                                                    |                                       |                                                                                               |                  |                               |                       |
| $\bullet$          | Switch<br><sup>o</sup> LS Mesh<br><b>QLIP</b>                  | <b>Service</b>            |                                                                                                    | New Radius Server<br>General Status   |                                                                                               |                  | 国国<br>CK                      |                       |
|                    | <b>NPLS</b><br><b>Silk Routing</b><br>System<br><b>COURSE</b>  | ٠                         | $\begin{array}{ c c c c c }\hline \multicolumn{3}{ c }{\mathbf{C}} & \multicolumn{3}{ c }{\mathbb{R}} & \multicolumn{3}{ c }{\mathbf{C}} & \multicolumn{3}{ c }{\mathbf{C}} & \multicolumn{3}{ c }{\mathbf{C}} & \multicolumn{3}{ c }{\mathbf{C}} & \multicolumn{3}{ c }{\mathbf{C}} & \multicolumn{3}{ c }{\mathbf{C}} & \multicolumn{3}{ c }{\mathbf{C}} & \multicolumn{3}{ c }{\mathbf{C}} & \multicolumn{3}{ c }{\mathbf{C}} & \multic$<br>$\boldsymbol{z}$ Service<br>Cal |                                       | Service: ppp<br>$\Box$ login<br><b>I</b> wretess<br>v hotspot<br>$\Box$ dhop<br><b>Dipsec</b> |                  | Cancel<br>Apply<br>Disable    |                       |
| A A                | Files<br>Log<br><b>CO.</b> Radius                              |                           |                                                                                                    | Called ID<br>Domain:                  | Address: 127.0.0.1                                                                            | $\cdot$<br>۰     | <b>Comment</b><br>Copy        |                       |
| G                  | $\gg$ Tools<br><b>MI New Terminal</b><br><b>PH MetaROUTER</b>  |                           |                                                                                                    | Authentication Port: 1812             | Secret: *******                                                                               |                  | Remove<br><b>Reset Status</b> |                       |
|                    | <b>Partition</b><br>Nake Supout.rif<br><sup>O</sup> New WinBox |                           |                                                                                                    | Accounting Port: 1813<br>Timeout: 300 | Accounting Backup                                                                             | ms               |                               |                       |
|                    | <b>B</b> , Ext                                                 | 0 items                   |                                                                                                    | Realm:<br>Src. Address: 0.0.0.0       |                                                                                               | $\cdot$          |                               |                       |
|                    | <b>Windows</b>                                                 |                           |                                                                                                    | enabled                               |                                                                                               | $\blacktriangle$ |                               |                       |
| ₩<br>₹<br>$\cdots$ |                                                                |                           |                                                                                                    |                                       |                                                                                               |                  |                               |                       |

Gambar 20. Menu radius

- 4. Selanjutnya buka Browser lalu ketik 192.168.11.1/userman.
- 5. Setelah itu buat Profile Baru dengan nama siswa Shared users ubah menjadi 1. Pada Profile Limitations tambahkan limitasi yang telah dibuat sebelumnya. lalu save Profile

| A Not secure   192.168.11.1/userman<br>$\rightarrow$ C<br>$\leftarrow$                                                                                                    |                                                                                                    | ■ ☆ ■ |
|----------------------------------------------------------------------------------------------------|----------------------------------------------------------------------------------------------------|-------|
| <b>MikroTik</b><br>Profiles   Limitations<br>Mikrotik User Manager                                                                                                    |                                                                                                    |       |
| $\mathbf{v}$ +<br>Profile: siswa<br>Name: siswa<br><b>Routers</b><br>Name for users:<br><b>Users</b><br>Owner: admin<br>Sessions<br>Validity:<br>Customers<br>Starts: At first logon<br>$\checkmark$<br>Logs<br>Price: 0.00<br>Payments<br>Shared users: 1<br>$\checkmark$<br>Profiles<br>Remove profile<br>Seve profile<br><b>Profile limitations</b><br><b>Settings</b><br>Active<br>п<br><b>Reports</b><br>п<br>Always<br><b>DA sessions</b><br>Add new limitation<br>Remove selected limits<br>0 A users<br>Advanced search<br>Maintenance<br>Logout | 図<br>Profile part<br>$-$ Period-<br>Days: P Sunday<br>Monday<br>$P$ Tuesday<br>$V$ Wednesday<br><b>P</b> Thursday<br>$F$ Friday<br>R Saturday<br>Time: 0:00:00<br>$-23:59:59$<br>$\n  L units$<br>v siswa<br>New limit<br>Cancel<br>Add |       |

Gambar 21. Menu profile

6. Selanjutnya buka menu users klik add lalu batch. Setelah terbuka pada Number of Users=30 Username Prefix=YPM pada Assign Profile=siswa lalu klik add.

|                       | Mikrotik User Manager: Users X +    |                    |                          | $\checkmark$            | $\vert - \vert$ of $\vert$ x |
|-----------------------|-------------------------------------|--------------------|--------------------------|-------------------------|------------------------------|
| G<br>$\rightarrow$    | A Not secure   192.168.11.1/userman |                    |                          |                         |                              |
| $\leftarrow$          |                                     |                    |                          | $B \oplus B$            |                              |
| <b>MikroTik</b>       | Edit Generate<br>Add                |                    |                          |                         |                              |
| Mikrotik User Manager | 1 2 page 1 of 2                     |                    |                          |                         | $\alpha$                     |
| <b>Routers</b>        | <b>V</b> Username<br>n              | $\nabla$ Till time | <b>∇ Total time left</b> | <b>▽ Actual profile</b> |                              |
| <b>Users</b>          | n<br>YPMy2fz                        | Unlimited          | Unlimited                | siswa                   |                              |
| Sessions              | $\Box$<br>YPMadaz                   | Unlimited          | Unlimited                | siswa                   |                              |
| Customers             | O<br>YPM3wun                        | Unlimited          | Unlimited                | siswa                   |                              |
|                       | n<br>YPMsmzn                        | Unlimited          | Unlimited                | siswa                   |                              |
| Logs                  | O<br>YPMgwz7                        | Unlimited          | Unlimited                | siswa                   |                              |
| Payments              | $\Box$<br><b>YPMpf5m</b>            | Unlimited          | Unlimited                | siswa                   |                              |
| <b>Profiles</b>       | n<br>YPMexn7                        | Unlimited          | Unlimited                | siswa                   |                              |
| Settings              | n<br>YPMy7mw                        | Unlimited          | Unlimited                | siswa                   |                              |
| Reports               | $\Box$<br>YPMg2cz                   | Unlimited          | Unlimited                | siswa                   |                              |
| 0 A sessions          | $\Box$<br>YPM9zxf                   | Unlimited          | Unlimited                | siswa                   |                              |
| 0 A users             | c<br>YPM23rx                        | Unlimited          | Unlimited                | siswa                   |                              |
| Advanced search       | c<br>YPMemva                        | Unlimited          | Unlimited                | siswa                   |                              |
| Maintenance           | o<br>YPMdrwg                        | Unlimited          | Unlimited                | siswa                   |                              |
|                       | YPMe8ws<br>□                        | Unlimited          | Unlimited                | siswa                   |                              |
| Logout                | г<br>YPMx8es                        | Unlimited          | Unlimited                | siswa                   |                              |
|                       | с<br>YPMhjux                        | Unlimited          | Unlimited                | siswa                   |                              |
|                       | n<br>YPMgycc                        | Unlimited          | Unlimited                | siswa                   |                              |
|                       | ∩<br>YPM2jgj                        | <b>Unlimited</b>   | Unlimited                | siswa                   |                              |
|                       | C<br>YPMvpz8                        | Unlimited          | Unlimited                | siswa                   |                              |
|                       | n<br>YPMySka                        | Unlimited          | Unlimited                | siswa                   |                              |
|                       |                                     |                    |                          |                         | Per page [20] v              |
|                       |                                     |                    |                          |                         |                              |
|                       |                                     |                    |                          |                         |                              |
|                       |                                     |                    |                          |                         |                              |
|                       |                                     |                    |                          |                         |                              |
|                       |                                     |                    |                          |                         |                              |
|                       |                                     |                    |                          |                         |                              |
|                       |                                     |                    |                          |                         |                              |
|                       |                                     |                    |                          |                         |                              |
|                       |                                     |                    |                          |                         |                              |

Gambar 22. Menu users

7. Selanjutnya melakukan pengujian pada Hotspot yang telah dibuat sebelumnya, lalu Login menggunakan User dan Password yang ada pada userman sebelumnya.

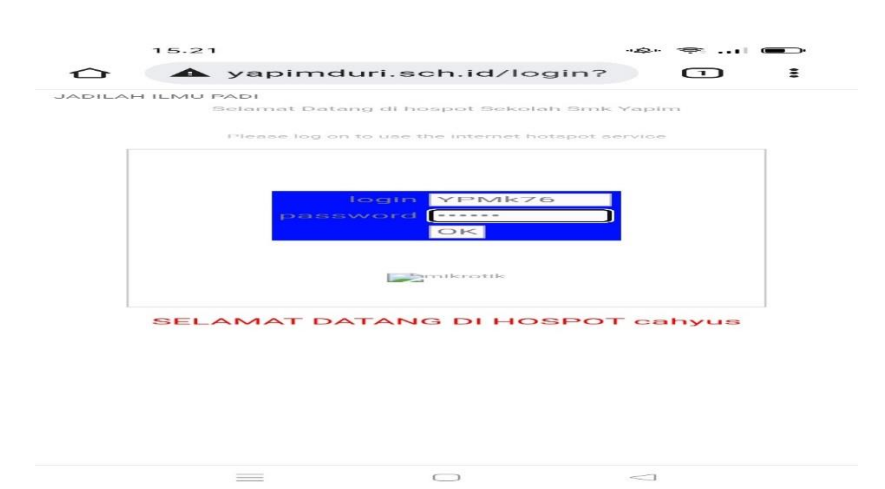

Gambar 23. Login hotspot

## 4. PENUTUP

Dari hasil pengujian penulis menyimpulkan beberapa kesimpulan

- 1. Jaringan intranet dan jaringan internet dapat membantu dalam mengakses web server pada SMK Yapim Taruna Mandau .
- 2. Client dapat menyimpan data langsung ke server seperti menggunakan Web Server.

## DAFTAR PUSTAKA

- Darmadi, E. A. (2019). Manajemen Bandwidth Internet Menggunakan Mikrotik Router Di Politeknik Tri Mitra Karya Mandiri. IKRA-ITH TEKNOLOGI: Jurnal Sains & Teknologi,  $3(3)$ , 7-13. Retrieved from http://journals.upiyai.ac.id/index.php/ikraith-humaniora/article/download/698/538
- Hadi, A. (2016). Adminitrasi Jaringan Komputer (1st ed.). Jakarta.
- Hidayat, Edhy, S., & Uning, L. (2019). Perancangan Dan Implementasi User Manager Pada Hotspot Mikrotik Menggunakan Metode Queue Tree Tipe Pcq. Jurnal  $JARKOM$ ,  $7(2)$ ,  $112-120$ , Retrieved from https://ejournal.akprind.ac.id/index.php/jarkom/article/view/2256
- Hidayat, R. A., & Yanto, J. (2021). Implementasi Virtual Private Network ( Vpn ) Menggunakan Openvpn Dan Easy-Rsa Pada Sistem Operasi Linux Debian. 7(2), 169–178.
- Januhari, N. N. U., & Utama, I. W. K. (2018). Implementasi Sistem Informasi E-Procurement Barang/Jasa Berbasis Web. Jurnal Sistem Dan Informatika, 12(2), 65–76. Retrieved from https://jsi.stikombali.ac.id/index.php/jsi/article/view/165/145
- Masroni, Pertiwi, A., & Suroso Amat. (2021). Merancang dan Implementasi VPN PPTP Untuk Koneksi Client Server Aplikasi Keuangan IFAS. Jurnal Informatika: Jurnal Pengembangan IT (JPIT), 6(3), 168–174.
- Prihantoro, C., & Witriyono, H. (2019). Perancangan Client Server Three Tier Pada Pembangunan Web Service Anggota Perpustakaan Universitas Muhammadiyah Bengkulu. Journal of Technopreneurship and Information System (JTIS), 2(2),

68–73. https://doi.org/10.36085/jtis.v2i2.355

- Rizal, C., Zen, M., & Eka, M. (2022). Perancangan Server Kantor Desa Tomuan Holbung Berbasis Client Server.  $3(1)$ , 27–33. https://doi.org/10.47065/bit.v3i1.255
- Tia Sundari, Satria, D., & Mustazihim, M. (2023). Perancangan dan Implementasi Jaringan Hotspot Untuk Voucher Internet Via Mikhmon Pada Andaalas Computer. JUTEKINF (Jurnal Teknologi Komputer Dan Informasi), 11(1), 10– 19. https://doi.org/10.52072/jutekinf.v11i1.479
- Verawati, & Liksha, P. D. (2018). Aplikasi Akuntansi Pengolahan Data Jasa Service Pada Pt. Budi Berlian Motor Lampung. Jurnal Sistem Informasi Akuntansi  $(UUSITA), I(1), 1-14.$
- Yelshye Cristy Febrianty, F. N. (2017). Perancangan Aplikasi Pengelolaan Data Guru Dan Pegawai Berbasis Client Server Pada Sma Negeri 16 Luwu Utara. 95–104.
- Yulianti, L. (2020). Perancangan Simulasi PRA UNBK Berdasarkan Jaringan Klien Server. Jl. Meranti Raya No. 32 Kota Bengkulu, 4(1), 341139.
- Yusda, R. A. (2018). Rancang Bangun Jaringan Client Server Berbasis Linux Debian 6.0. Seminar Nasional Royal, 1(1), 311.